# Polycom VVX250/450

### **User Guide**

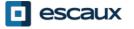

www.escaux.com

# Table of content

- Phones overview
- Basic telephony features
- Advanced telephony features
- Voicemail & Call history
- Phone preferences
- Contact management
- Various

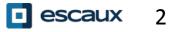

### **Phones overview**

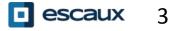

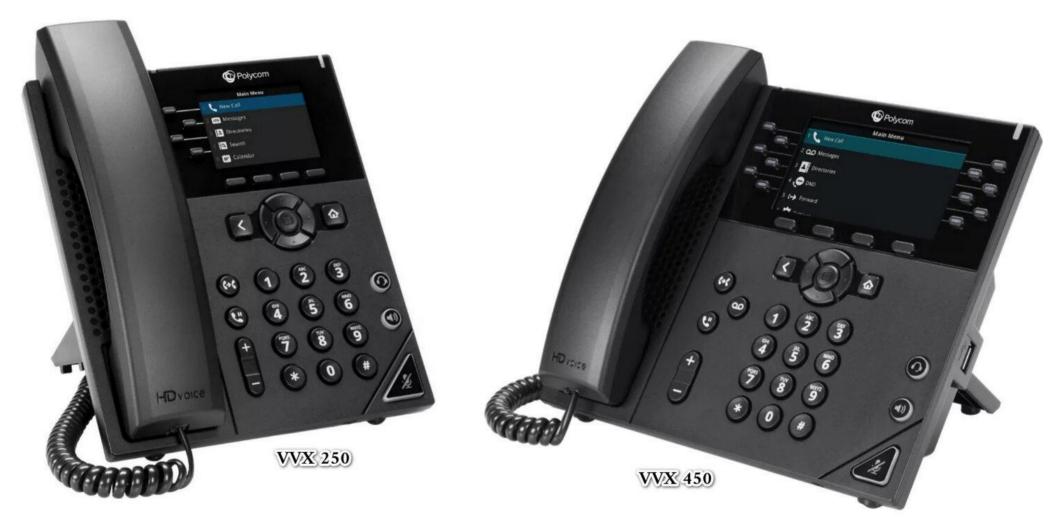

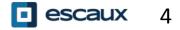

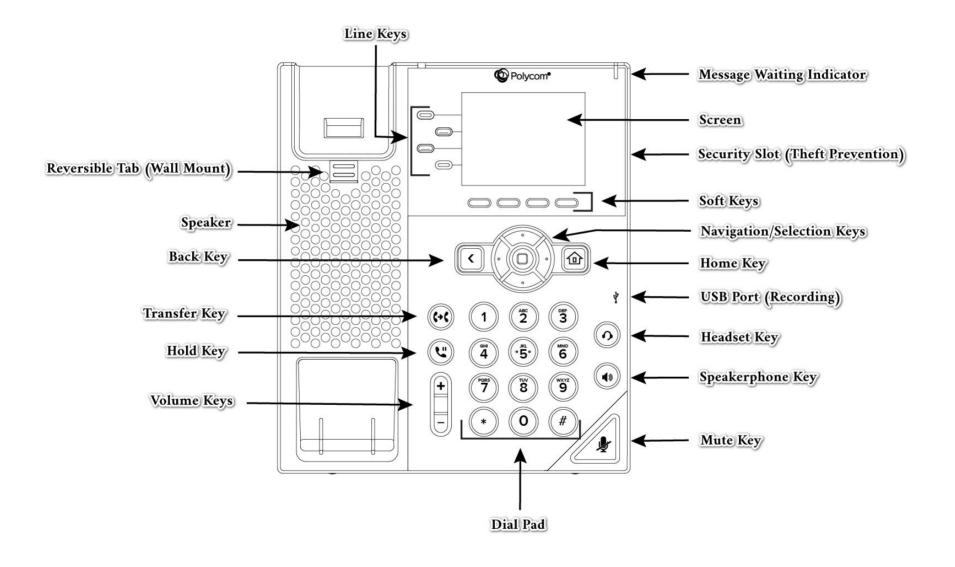

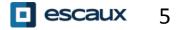

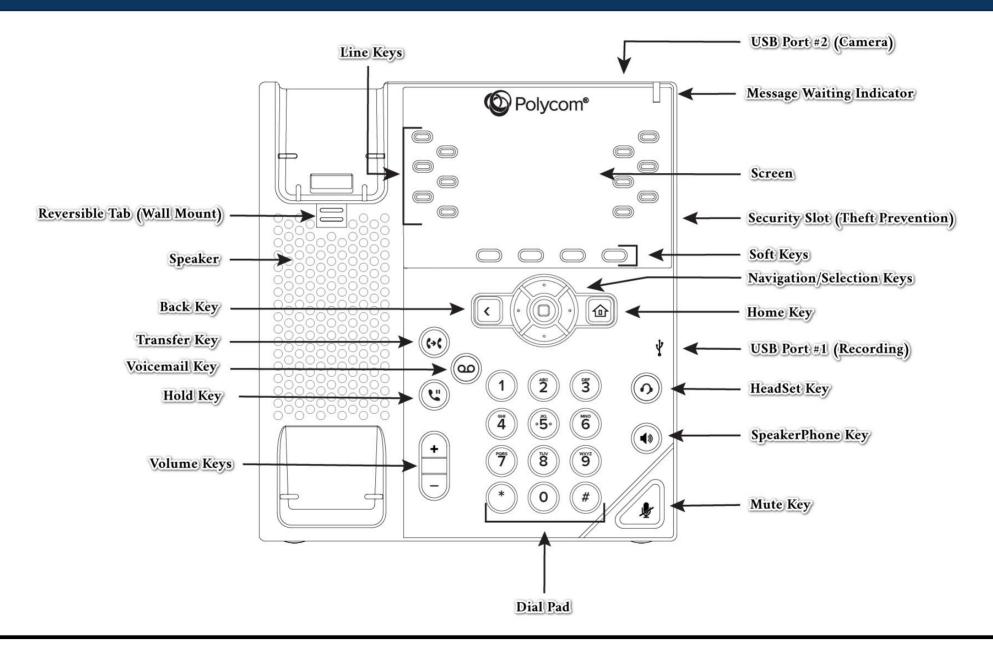

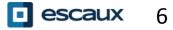

Your phone has **four main Views: Lines** view, **Home** view, **Calls** view (when you are on the line) and **Screensaver** view (VVX300/310 only)

- Lines view is your phone's default display. It shows your line, favorites (speed dial numbers) and soft keys
  - The VVX300/310 will show the **Screensaver** view after 1 minute of inactivity \* (see Screensaver display)

#### To change Views:

- For Home View, press Home
- From Home View, press Home to display Lines view
- \* Features availability depends on the configuration

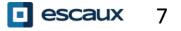

## **Basic telephony features**

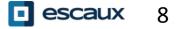

### How to place a call ?

Using the handset:

- Type the number and pick up the handset
- Or, pick up the handset, type the number and push the **Send** softkey Using the speaker:
- Type the number and press the **Speaker** button
- Or, press the Speaker button, type the number and push the Send softkey

To redial the last number, press the **Right** button then the **Dial** softkey or twice the **Right** button

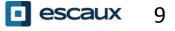

### How to answer / refuse a call ?

All incoming calls are displayed in an « Incoming Call » window. After 10 seconds the « Calls view » will be displayed (see pictures on this slide)

- · Pickup the handset
- To answer using the speaker:
  - 1. Press the Answer softkey
  - 2. Or, press the Speaker button
  - To refuse a call, press the **Reject** softkey

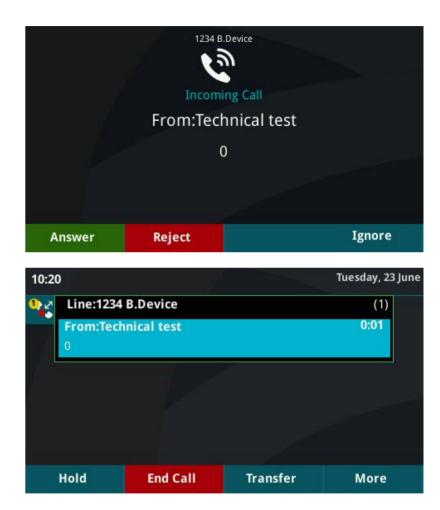

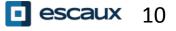

### How to end a call ?

- Press the End Call softkey
- Or replace the handset

•

Or press the Speaker button when in speaker mode

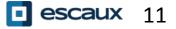

#### Hold / Mute

How to mute a call?

- Press the **Mute** button.
- The microphone is muted and you continue to hear your contact
- Press Mute again to enable the microphone

How to put a call on hold?

- Press the Hold button or Hold softkey
- The caller hears music
- Press Hold again or the Resume softkey to take the call back

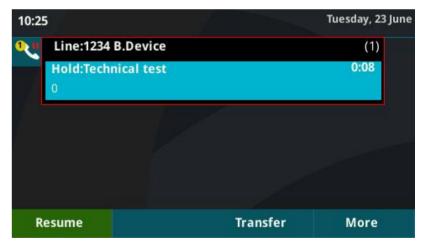

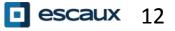

#### Transfer

- Press the Transfer button or Transfer softkey
- Type the number you want to transfer the call to
- · Press the **Send** softkey
- Speak to the third person and press Transfer again to confirm the Transfer
- Or press **Cancel**, to take the call back
- You can also press Transfer before the third person answers (kind of blind Transfer)

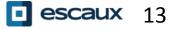

### Transfer (2)

You can also do a « Blind transfer »

- The third person will see that the call comes from the initial caller
- Press the **Transfer** button or **Transfer** softkey
- Press the **Blind** softkey
- Type the number
- Press the **Send** softkey
- The phone is now free

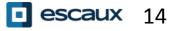

# Advanced telephony features

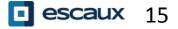

www.escaux.com

### Conference

To start a conference call, press the **Confrnc** softkey during a call (you may need to press **More** to see it)

- . The active call is on hold
- . Type the third person's number
- · Press Send
- Speak to the third person and press **Confrnc** to start the conference
- Or press Cancel to retrieve your first contact

Note that other participants remain connected when you leave the conference

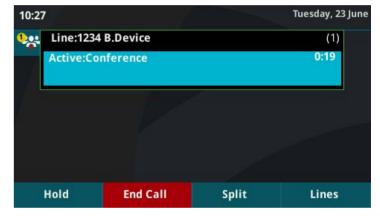

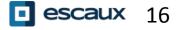

### Multiple calls

How to answer a call while you are on the line?

- The phone shows « Incoming call » and you hear a bip
- Press the Answer softkey to take the call
  The previous call is put on Hold

How to switch between active calls?

- Press Down button to select another call
- Press the **Resume** softkey
- The previous call is put on Hold.

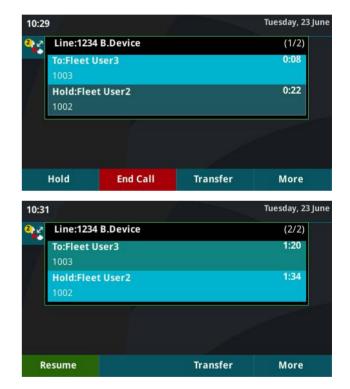

How to return to previous call when current call is finished?

• Press the **Resume** softkey to unhold

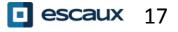

## Voicemail & Call history

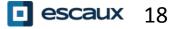

www.escaux.com

### How to listen to your voicemail?

When you have a new voicemail:

- The phone will display « 1 new message »
- Message LED will blink

To access your voicemail click on the Messages button

- Or, press Home then select Messages
- Phone will display "1. Message Center"
- Press the **Select** softkey
- Phone will display how many messages you have (New, Old, Urgent).
  - Press **Connect** to call your voice mailbox

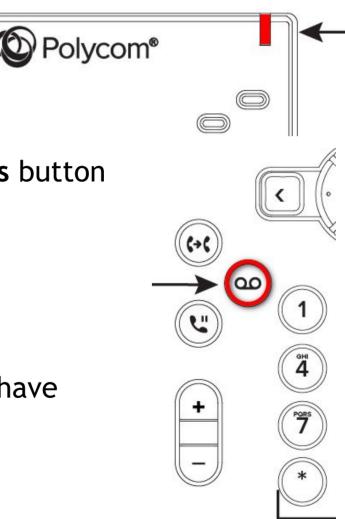

Press Home, select Directories, then navigate to Recent Calls

- Using the Type softkey you can filter on Missed Calls, Received Calls, Placed Calls
- Choose the category you want and press **Select** 
  - Or, from the Lines view press:
    - **Down** button for Missed calls
    - Left button for Received calls
    - **Right** button for Placed calls
- To clear you call history:
- Press More then Clear
- You can choose to clear all missed calls, only one category, or only the displayed category
- Press Select

•

٠

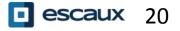

# Phone preferences

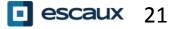

If you want to change the language of your phone please contact your administrator so that he can modify the language of your phone resource on the SMP.

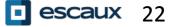

### Change the ringtone

- Press Home and select Settings
- Select 1. Basic > Ring Type

•

•

•

- Navigate in the available ringtones
- Use the **Play** softkey to listen
  - Press Select to confirm your choice

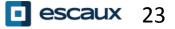

### Change the screen contrast

(Only for the VVX300/310)

- Press Home and select Settings
- Select 1. Basic > 2. Contrast
- Adjust the contrast using **Up** and **Down** softkey's
- Confirm with **OK**

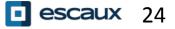

### Adjust the backlight (1)

- Press Home and select Settings
- Select 1. Basic > Backlight Intensity

There are 3 types of intensity:

- Backlight On intensity : brightness of the screen when there is phone activity
- Backlight Idle intensity : brightness of the screen when there is no phone activity
- Maximum intensity : brightness scale that applies to Backlight On & Backlight Idle intensities

You can adjust the Backlight On and Idle intensities from **low** to **high** (VVX300/310: additional **Off** level)

You can adjust the maximum intensity from 0 to 15 using the **Up** and **Down** softkeys

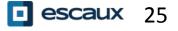

### Adjust the backlight (2)

The Backlight Timeout can also be modified

The Backlight timeout is the number of seconds the phone is inactive before the backlight dims to its Backlight Idle intensity. Timeout period begins after last key press or last phone event, such as an incoming call.

To adjust the backlight timeout:

Press Home, select Settings > Basic > Backlight Timeout

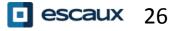

### **Contact management**

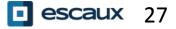

Contact management (add, delete or update a contact) is managed via Escaux Connect.

The local telephone directory on your phone is not linked to Escaux Connect. As a consequence, all modifications to your contacts made via your phone directory (add, delete or update a contact via your phone directory) will be erased when your phone is rebooted.

We therefore advise you **not to use** the local telephone directory and to use Escaux Connect to store your local contacts.

The **speed dials** are managed via Escaux Connect but they are available via your phone: for more information see further.

The **corporate directory** is available on your phone in read-only: see further.

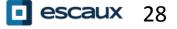

#### Speed dials

The speed dials are managed via Escaux Connect.

The list of speed dials is visible on the Lines view of the phone:

- From Home View, press Home to display Lines view
- On the **Lines** view you will see the list of speed dial numbers (or favorites).

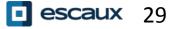

### **Corporate Directory**

The **corporate directory** is linked to the PBX Corporate Directory and is available in read-only on your phone.

To access it, press Home, select Directories then Corporate Directory

You can search the Corporate Directory by typing your search query using the dialpad. You can press Encoding to change the encoding type and switch to capital letters or digits. Press **Submit** when finished.

The search is carried out on the PBX Corporate Directory.

You can also use the Advanced Find (AdvFind) option to search on the last name, first name and phone numbers separately.

Press Dial to call the extension.

Press More and View to see the contact details and dial a specific number.

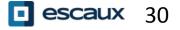

### Various

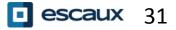

www.escaux.com

#### Status Change

You can see and change your current intentional status using the **Status softkey** 

The following screen will be showed (depending of your phone model)

| tus            |      |          |      |
|----------------|------|----------|------|
|                | В    | usy      | _    |
|                | 01   | ffice    |      |
|                | Tele | work     |      |
|                | Но   | liday    |      |
|                | OutO | fOffice  |      |
|                |      |          |      |
|                |      |          |      |
| I <del>¢</del> | →I   | <u> </u> | More |

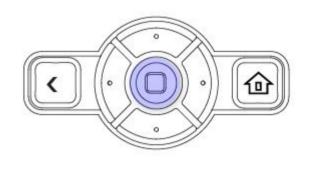

Use the left and right soft key below the screen to select a new status and confirm using the select key (in the middle of the navigation keys)

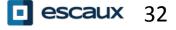

#### Supervision

If your phone was configured to supervise other extensions :

You can see:

- when the contacts are on the line
- => The led on the button is red

- When their phone is ringing
- =>The led on the button is blinking green

<u>Note:</u> line supervision is managed via Escaux Connect. For more info, please check the Help section of Escaux Connect.

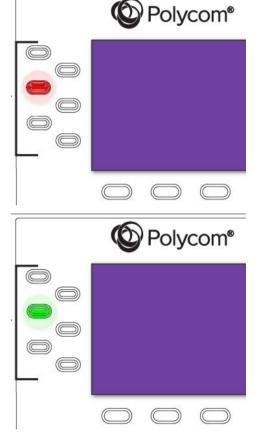

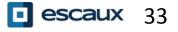

### How to reboot the phone ?

- Press the Home and select Settings
- Go to 1. Basic > 8. Restart Phone
- This operation takes about 2 minutes

Why should I reboot my phone ?

- If the IT administrator has made changes to the configuration
- If there is any problem, a reboot is the first action to take

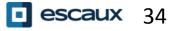

- Press Home and select Settings
- Go to 2. Advanced
- Enter the admin password
- Press 1. Administration Settings > 5. Reset to Defaults
  - To clear <u>User settings</u> select **1. Reset Local Configuration**
  - To clear <u>Device settings</u> select **3. Reset Device Settings**
  - To make a <u>factory reset</u> select **4. Format File System**

Confirm by Yes

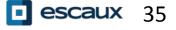